#### DVD Decrypter guide

A long time has passed since I wrote the last DVD Decrypter guide so I decided to write a completely new one. By now DVD Decrypter is the most complete ripper - despite what the outdated ripper comparison says - and it can do much more than rip. It can do various things with your DVD drives as changing the region, create an image of any DVD disc that you can mount as a virtual disc drive using tools like Daemon Tools, and it can even write these DVD images (provided they fit onto a DVD-5).

Before we start DVD Decrypter requires that you have an ASPI layer installed. If you get an error message like "ASPI [Initialization](http://www.doom9.org/aspi.htm) failed" upon starting up DVD Decrypter you have to install an ASPI layer before you can continue.

DVD Decrypter has 3 basic modes of operations: File [mode](http://www.doom9.org/dvddec.htm#file), which handles each VOB file separately, pretty much the same way since version 1.0. Ifo [Mode](http://www.doom9.org/dvddec.htm#ifo) is new since version 3.1.0.0 and finally delivers IFO parsing that other rippers have offered for a long time. Then there's the ISO [mode](http://www.doom9.org/dvddec.htm#iso) which allows you to create images and write images. In the following I will explain all modes of operation.

#### File mode

The file mode can be selected by pressing F after starting DVD Decrypter.

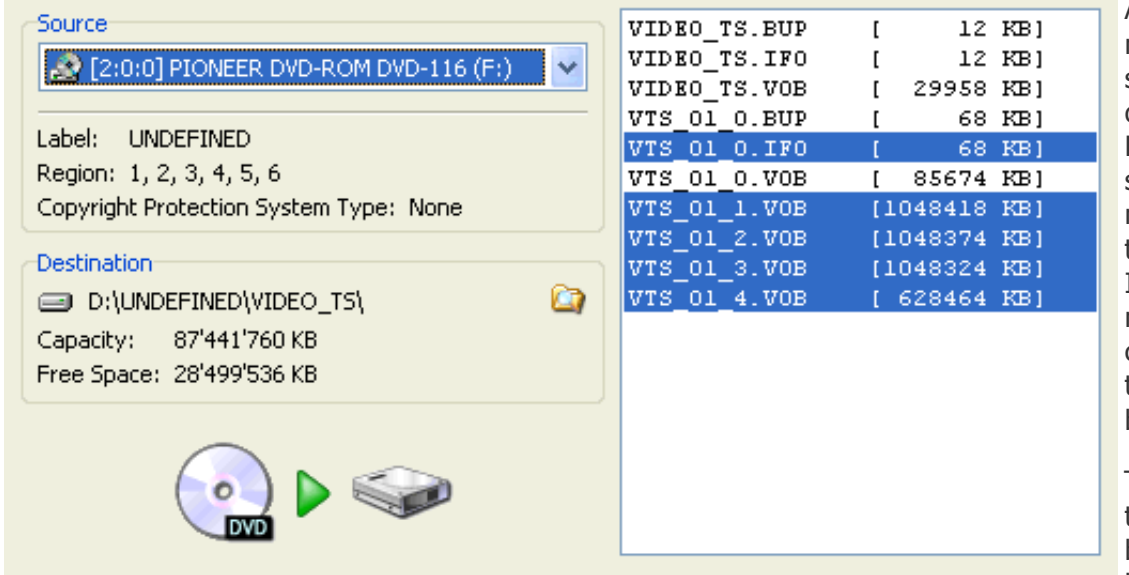

As you can see this mode is pretty straightforward. By default DVD Decrypter will select the main movie VOB files and the corresponding IFO file. If you need more files just click on them and they will be marked blue.

Then you can start the ripping process by pressing the large DVD button.

If you want to change the destination path clock on the small Windows Explorer symbol in the Destination part of the GUI (to the left of VTS 01 4.VOB in this screenshot).

But you can do more: Right click on a VOB file and you'll get the following:

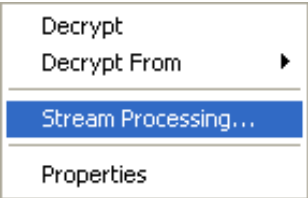

Decrypt would start decrypting right away, Decrypt From would allow you to start decrypting from a PGC that you can select. So for instance you could skip a studio logo in the beginning. However, in such a case you should rather switch to the IFO [mode](http://www.doom9.org/dvddec.htm#ifo) as there might be stuff after the main movie. Properties shows some basic properties of the VOB files and Stream Processing allows you to select which streams are being ripped and you can

also extract certain streams to a separate file using it:

Here's the menu you'll get when clicking on Stream Processing. Uncheck the streams you don't

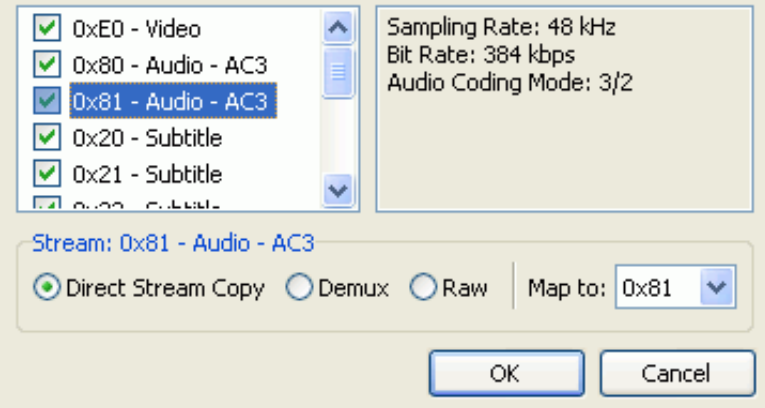

want in the output. If you want to save the 2nd audio stream (0x81) to a separate file click on 0x81, then check Demux to new file rather than the default Include in VOB.

You can also remap streams. Let's say you don't want audio stream 0x80, so you would uncheck it, then click on 0x81 and select Map to 0x80 so it will be the first stream (some programs can't handle VOBs that don't have a 0x80 audio stream). If stream processing confuses you don't use

it.. it's not really necessary and in the age of 100GB HDs what's a couple 100 MBs anyway? ;)

Last but not least there Settings Menu (Tools - Settings) which is [explained](http://www.doom9.org/dvddec-options.htm#fileoptions) on another page as it's not needed very often. And then there's a [couple](http://www.doom9.org/dvddec.htm#genstuff) of useful things that apply to all operation modes, like the logfile.

Now let's proceed to the IFO mode. Needless to say that if you use the File mode this is the end of the guide for you ;)

## IFO mode

The IFO mode can be accessed pressing I once the program has been started.

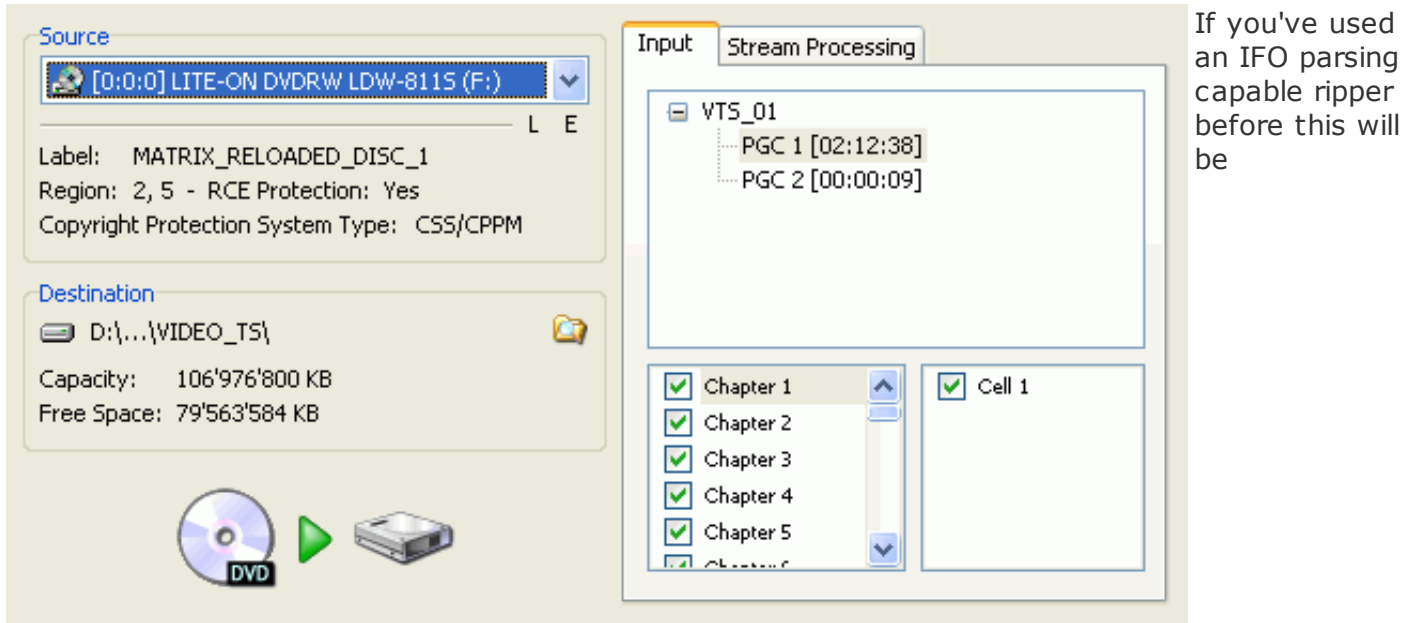

straightforward for you.

First we have the PGC list. If your disc has multiple VTS sets you'll see more in the list than in the screenshot, but by default the main movie will be checked so you don't have to worry. If you have a couple of very long PGCs in the same VTS set you probably have a multiangle or seamless branching disc. In this case select the PGC that corresponds to your needs (for instance in Independence Day the longer PGC would give you the director's cut and the shorter one the theatrical edition).

The list of chapters is also pretty straightforward. By default all the chapters are selected, if you only want to rip a certain amount of chapters just uncheck the ones you don't want. As for cells, don't touch them until you know what you're doing.

Now you can start ripping by pressing the large DVD button. But what if you want to only rip one audio stream, or extract audio streams to separate files? That's where Stream Processing comes in. Click on the Stream Processing tab:

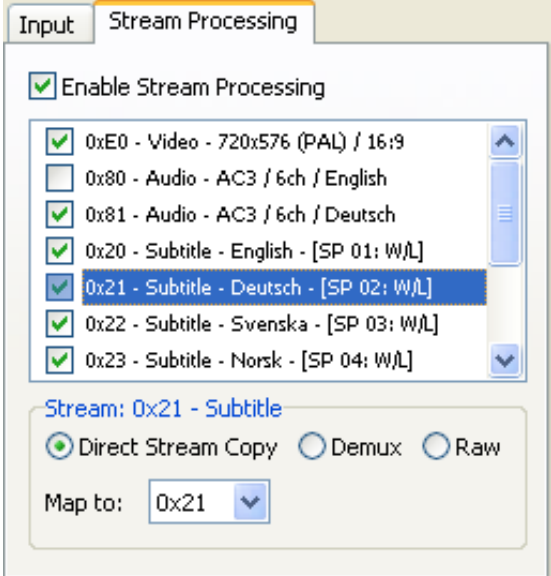

To enable stream processing you first have to check Enable Stream Processing.

Here DVD Decrypter will list all available streams in the currently selected PGC. If you don't want the output to include a certain stream just uncheck it. In the screenshot I've unchecked the stream 0x80 (first audio stream) so my output VOB would only contain the 2nd audio stream. By default all streams are set to Direct Stream Copy so they will all be in the output VOB. If you want to extract one stream to a separate file you have to check Demux instead:

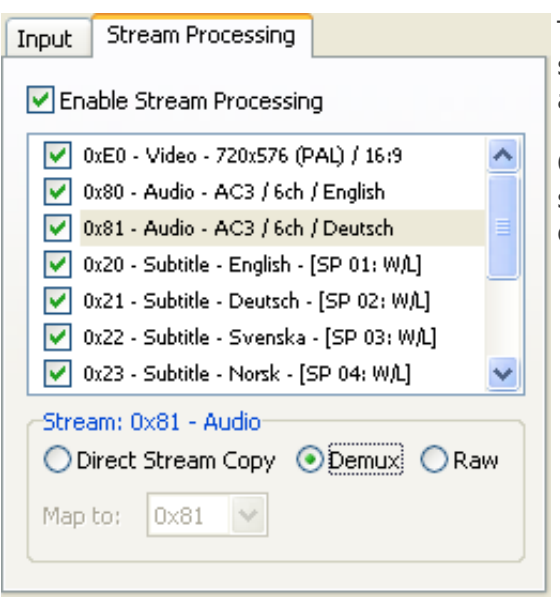

The configuration shown would demux the 2nd audio track, so you'd get a VOB file as output containing all but the 2nd audio track, and an AC3 file - the 2nd audio track.

Once you've enabled stream processing you'll be shown some additional information about a stream if you hover over the stream with your mouse.

Once the ripping process has finished and you have enabled stream processing you'll find an additional txt file in the output folder. Opening it you'll get something like this:

0x20 - SUBTITLE / Delay: -66ms 0x21 - SUBTITLE / Delay: -66ms 0x80 - AC3 - 6ch / 48kHz / DRC / Delay: -67ms 0x81 - AC3 - 6ch / 48kHz / DRC / Delay: -67ms

The delay values can be useful for synchronization purposes. For instance if you extract the 2nd audio stream to an AC3 as illustrated above you'd have to set the delay in your audio encoding program to -67ms to get video and audio in synch.

Last but not least there Settings Menu (Tools - Settings) which is [explained](http://www.doom9.org/dvddec-options.htm#ifooptions) on another page as it's not needed very often. And then there's a [couple](http://www.doom9.org/dvddec.htm#genstuff) of useful things that apply to all operation modes, like the logfile.

Now let's proceed to the ISO mode. If you use the IFO mode this marks the end of the guide for you ;)

## ISO mode

There's actually 2 ISO modes, one for writing and one for reading. First let's have a look at the reading mode which can be accessed by pressing R once DVD Decrypter has been started.

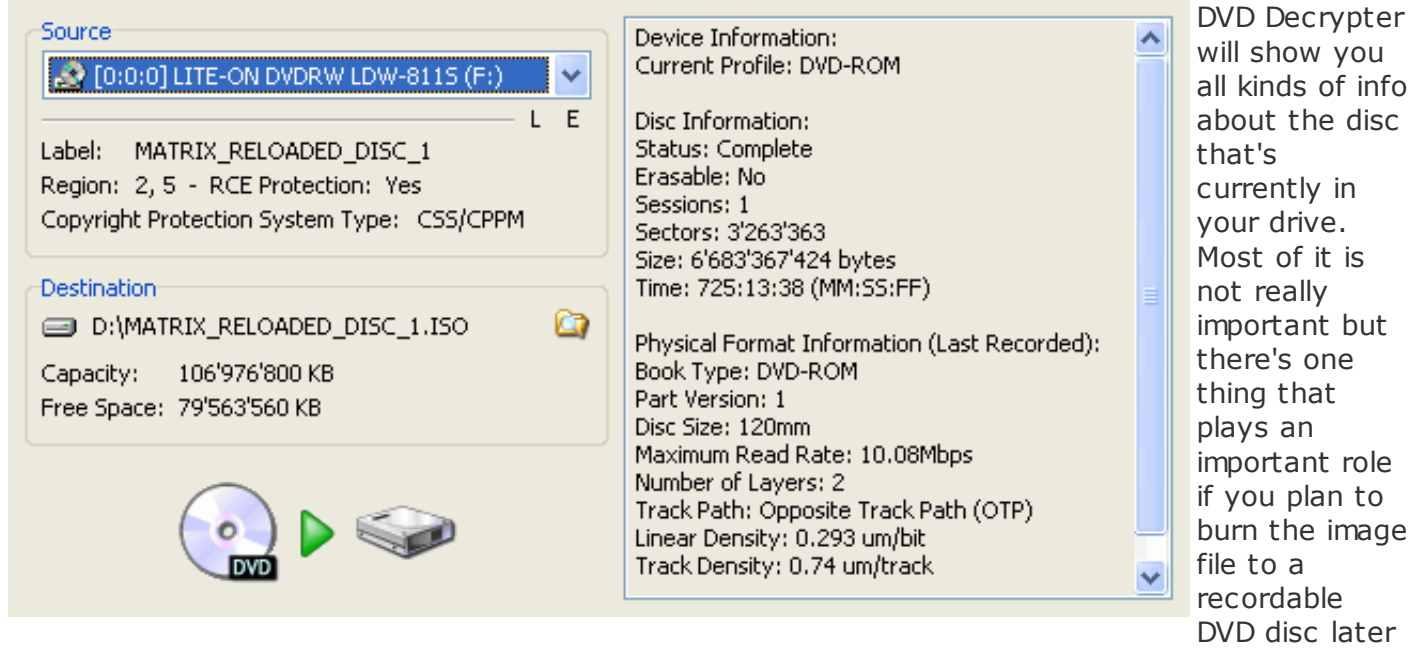

on. If Number of Layers equals 2 then you cannot burn the ISO since DVD blanks only have one layer.

But to simply have a complete DVD backup on your HD that doesn't matter.

Either way you can start ripping by pressing the large DVD button. Or if you want to change the output path and filename click on the Windows Explorer like button first and set a filename/path.

Once you're done you can mount the ISO as virtual DVD disc using a tool like [Daemon](http://www.doom9.org/mpg/hd-playback.htm#alternate) Tools. But let's have a look at how to burn a DVD image:

In order to access the ISO writing mode press W.

First click on the Windows Explorer like button in the left part of the GUI to select the image file to be burned. On the right side DVD Decrypter will indicate some info about the disc that's currently in the burner. If the disc is not empty the button to burn (once again a DVD button) will not be active.

If your drive supports BURN-Proof you should check this option, if you want to test-burn also check Test Mode. In that mode the burning process is only simulated and no data will be written to the disc.

Finally we have the Write Speed setting. Leaving it at max will burn the image as fast as your burner and media allows. If you rather like to burn slower, you can also select a lower burning speed than your drive / media combo is capable of. Note that selecting a speed that is higher than your drive / media allows will result in the disc being burned as fast as both drive and media can handle.

Once you've set everything up press the DVD button to start burning.

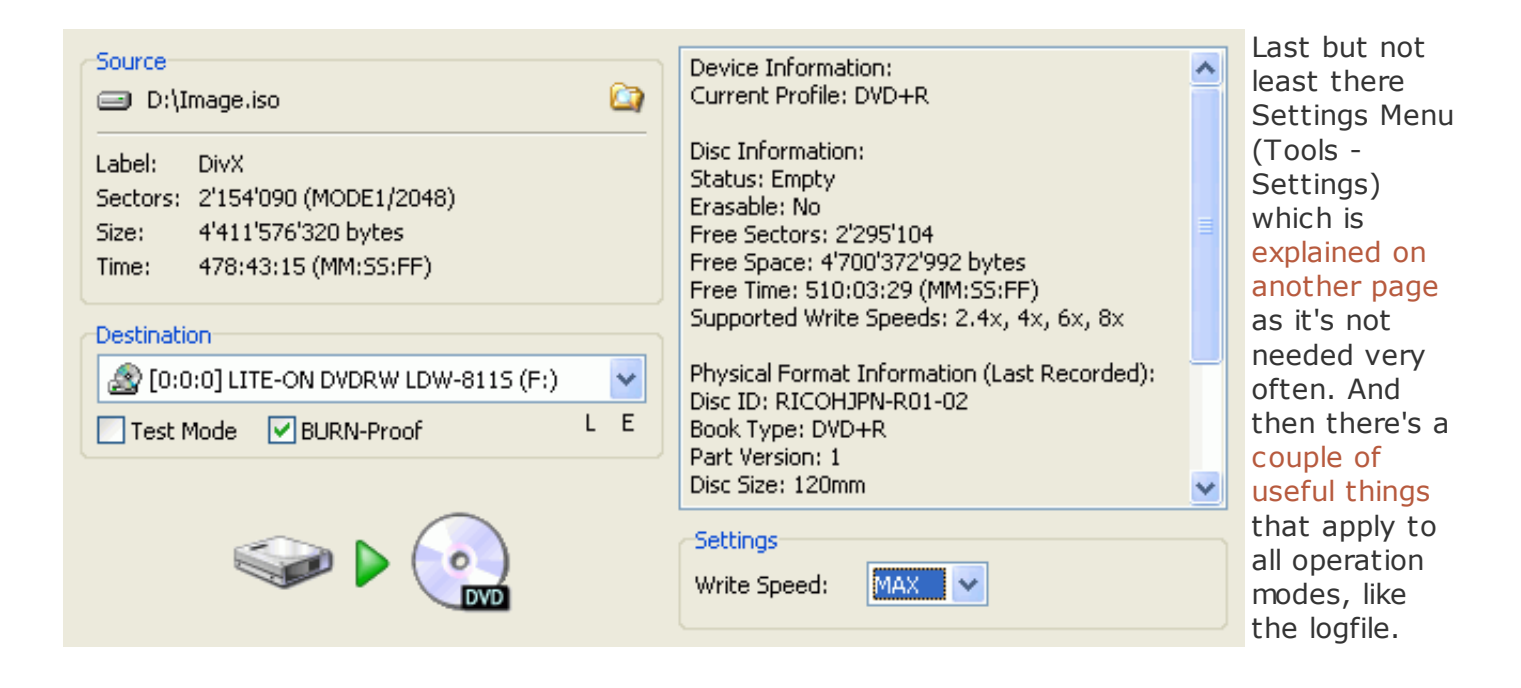

# General stuff

There's a few operations that apply to every mode of operation.

The log: By pressing L the log will be shown. Everything DVD Decrypter does will be logged which allows you to easily identify any problems there might be. The log is also a very useful tool when reporting errors so don't forget to check it before you report an error and include the error reported in the log to your report ;)

(2) 22:14:26 Operation Successfully Completed! - Duration: 00:16:45 (3) 22:14:26 Average Read Rate: 7'602 KB/s (5.5x) - Maximum Read Rate: 10'416 KB/s (7.5x) 22:15:03 Operation Started!  $\ddot{\textbf{(i)}}$  22:15:03 Source Device: [2:0:0] PIONEER DVD-ROM DVD-116 1.22 (F:). (2) 22:15:03 Destination Folder: D:\ULTIMATE\_T2\VIDEO\_T5\ (2) 22:15:03 File Splitting: 1 GB (3) 22:15:03 Fast Error Skip: No

- (2) 22:15:03 Detect Mastering Errors: No
- $\ddot{ }$ ) 22:15:03 Stream Processing: No
- (1) 22:15:03 Remove Macrovision Protection: Yes
- $\ddot{ }$  22:15:04 Extracting Sectors...

This is just an example of the log output I got while preparing an update to the DVD Ripper comparison. As you can see no errors so I'm happy :)

Then there's the popup menu you get when you right click on the Source drive in any of DVD Decrypter's modes of operation.

Most of these options do not really require any explanation. *Erase Disc* is of course only useful for DVD recorders and only rewritable discs.

Capabilities will show you what the currently selected drive can do and finally we have the Regional code submenu that allows you to display the current drive region (if your drive is region free you'll get an error but that's nothing to worry about) and to change the drive region. Use this feature with the utmost care.. if your drive is region locked you only have 5 changes and then that's it. If your drive is region locked you'd better make it [regionfree](http://www.doom9.org/rpc1.htm).

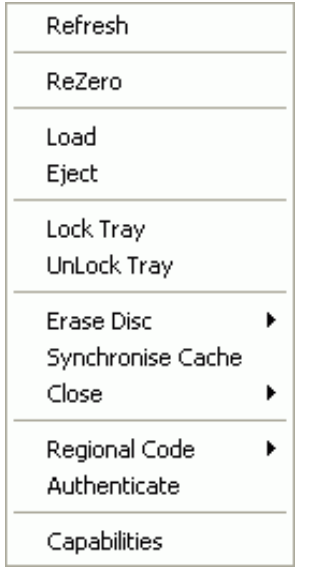

Tools Help **IFO** Region Information ¥ ISO k Region Patch × Region Free Ŋ Remove PUOs Create DVD MDS File... Region 1 ist Innormation: tatus: Empty Region 2 Search for SCSI / ATAPI devices rasable: No Region 3 ree Sectors: 2'295'104 Region 4 Settings... ree Space: 4'700'372'992 Region 5 Free Time: 510:03:29 (MM: Supported Write Speeds: 2 Region 6 Region 7 Physical Format Information -ON DVDRW LDW-8115 (F:) v Region 8 Disc ID: RICOHJPN-R01-02  $\mathbf{L}$  $\mathsf E$ **ZIBLIRN-Proof** Book Tyne: DVD+R

Region Information allows you to select any IFO file and display its region.

Region patch allows you to modify the region information of any given IFO file (of course the file must be writeable so you can't change the region of IFO files on a DVD disc).

This document was last modified on March 7, 2004

Last but not least we have some region patching tools that can be accessed via Tools - IFO: